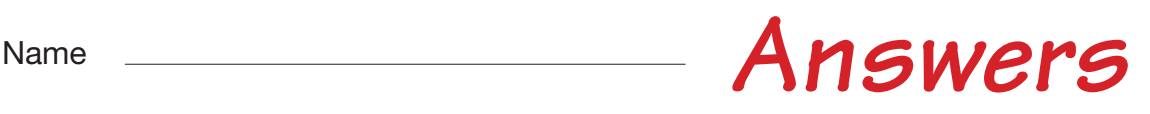

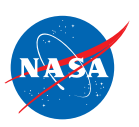

# Student Worksheet A

# *Introduction to the FlyBy Math Simulator*

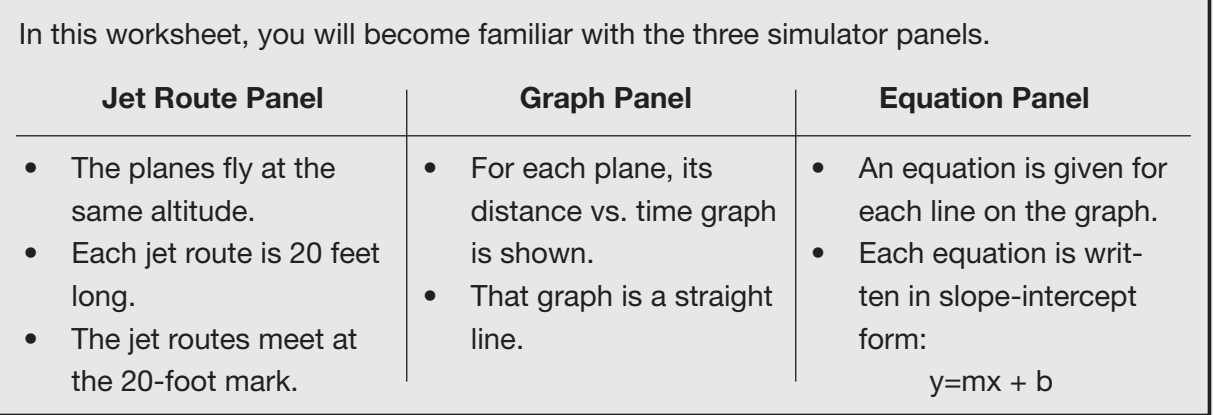

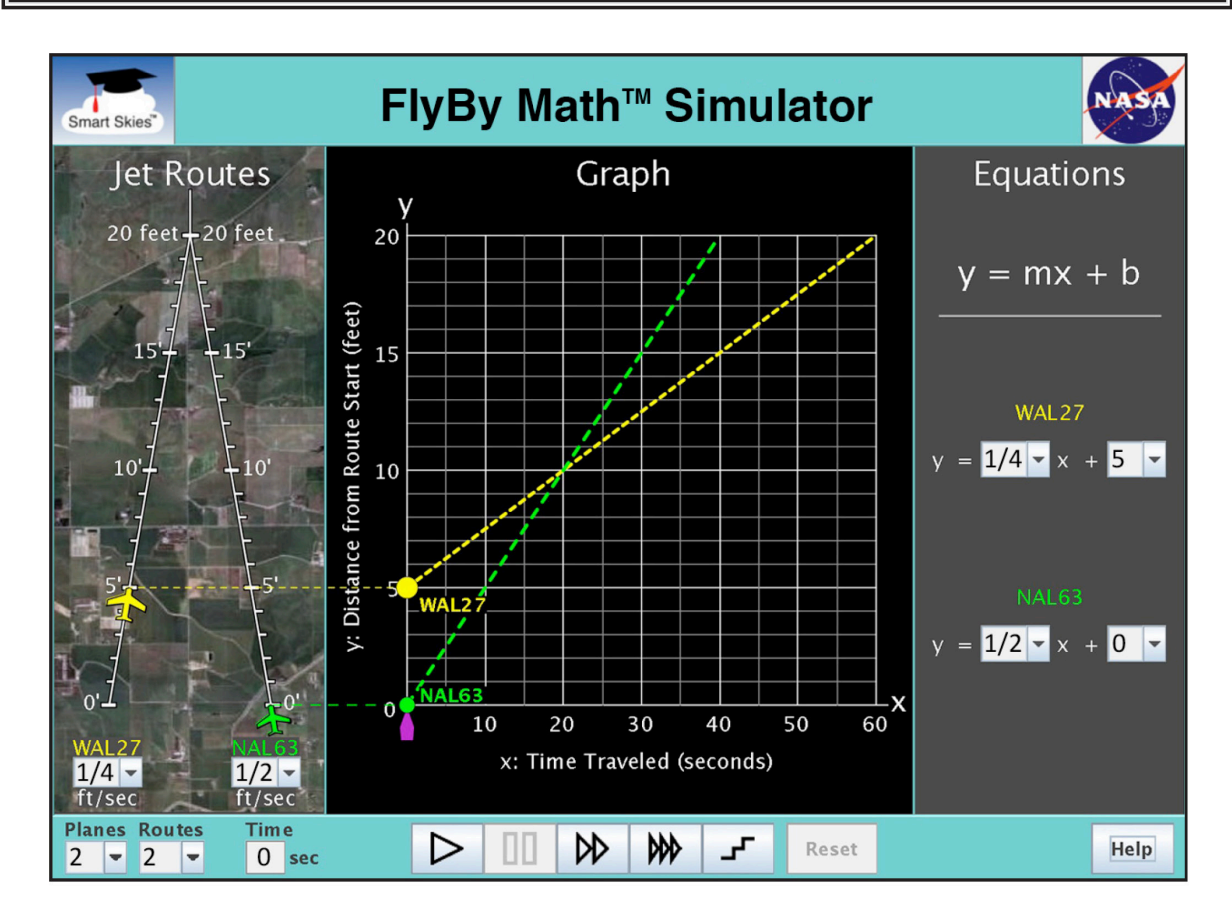

You will learn:

- How to set a plane's speed and starting position.
- How to run and reset a simulation.

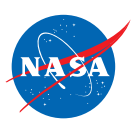

# **Tip:**

If the clock time (below the Jet Route Panel) is not 0 seconds, then you will need to click Reset to change:

- The number of planes
- A plane's speed
- A plane's starting position on its jet route

# **Problem 1: Set up the simulator using the Jet Route Panel**

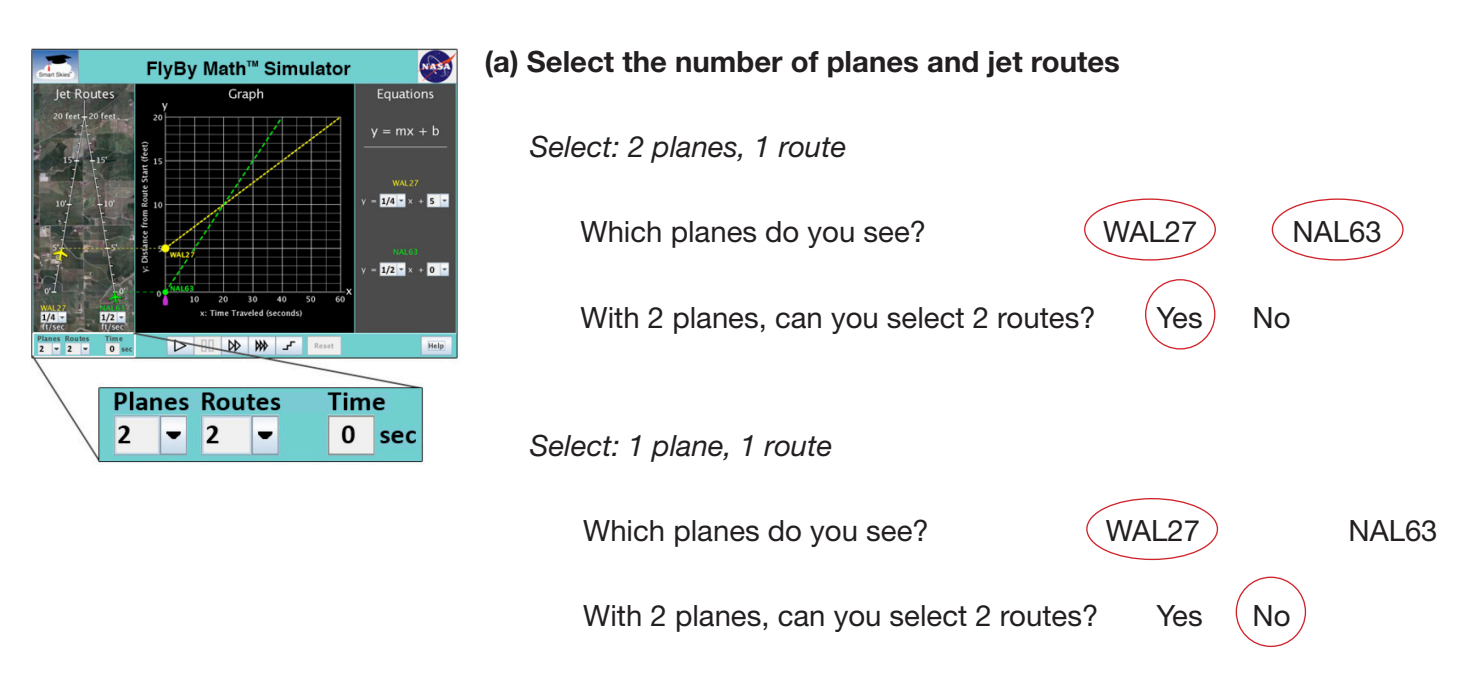

#### **(b) Select a plane's starting position**

*Select: 1 plane, 1 route (Click Reset if necessary.)*

*Drag the WAL27 plane forward and backward, from 0 ft to 10 ft, along the jet route.*

Check all the items that change when you drag the WAL27 plane:

- ❏ The position of the WAL27 dot on the y-axis of the graph. ✓
- ❏ The slope (steepness) of the WAL27 line on the graph.
- ❏ The value of m in the WAL27 equation.
- **I** The value of b in the WAL27 equation.

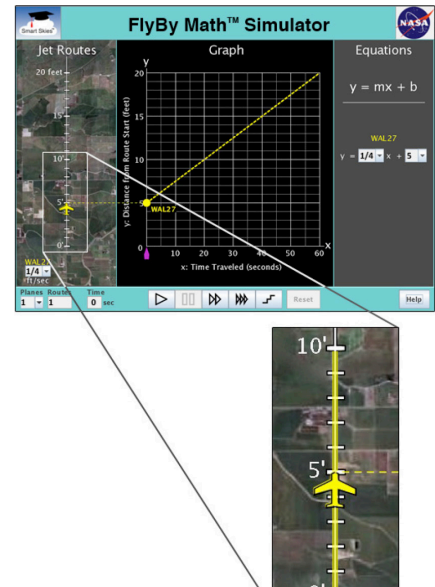

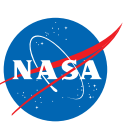

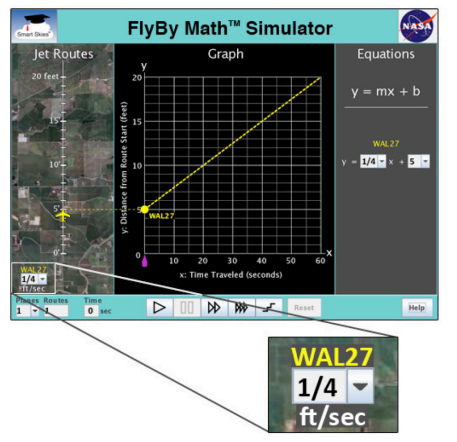

# **(b) Select a plane's starting position**

*Select: 1 plane, 1 route (Click Reset if necessary.)*

*Use the WAL27 speed menu to change the plane's speed*

Check all the items that change when you change the WAL27 speed:

- ❏ The position of the WAL27 dot on the y-axis of the graph.
- ❏ The slope (steepness) of the WAL27 line on the graph. ✓
- **◯** The value of m in the WAL27 equation.
- ❏ The value of b in the WAL27 equation.

### **Problem 2: Run the Simulation**

#### **Set up the simulator**

- If the clock time is not 0 seconds, click Reset.
- Choose 2 planes and 2 routes.
- WAL27 starting position: 3 ft from the start of its jet route
	-
- NAL63 starting position: 8 ft from the start of its jet route
	-
- WAL27 starting speed:  $\frac{1}{2}$  ft/sec
	- NAL63 starting speed:  $\frac{1}{4}$  ft/sec

# **(a) Run the simulation**

*Click Play.*

Check all the statements that describe what happens when you click Play:

- **◯** Each plane moves on its jet route.
- ❏ The clock runs. ✓
- **⊈** Each dot moves on the graph.
- **I** The time slider moves along the x-axis.
- ❏ In each equation, the value of m changes.
- ❏ In each equation, the value of b changes.

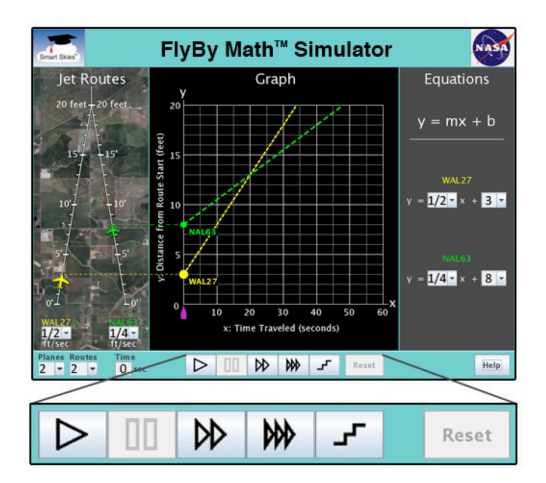

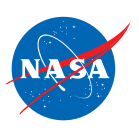

# **(b) Explore the Control Panel**

*In the Control Panel, mouse over each button to learn its action.*

Circle the Control Panel button you would use to **pause** the simulation.

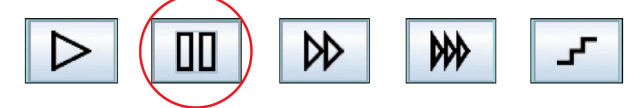

Circle the Control Panel button you would use to make the simulation **run as fast as possible**.

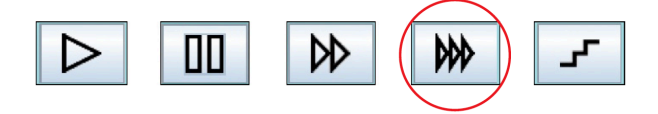

### **(c) Use the Step button**

*If the clock time is not 0 seconds, click Reset.*

*Click Play. Click it again and again.*

Check all the statements that describe what happens when you click Step.

- ❏ In the Jet Route Panel, each plane moves ahead ✓ on its route.
- ❏ The clock advances to the next second. ✓
- **I** In the Graph Panel, each dot moves up and to the right along its line.
- ❏ In the Graph Panel, the time slider advances to ✓the next whole second.
- ❏ In the Equation Panel, for each equation, the value of m changes.
- ❏ In the Equation Panel, for each equation, the value of b changes.

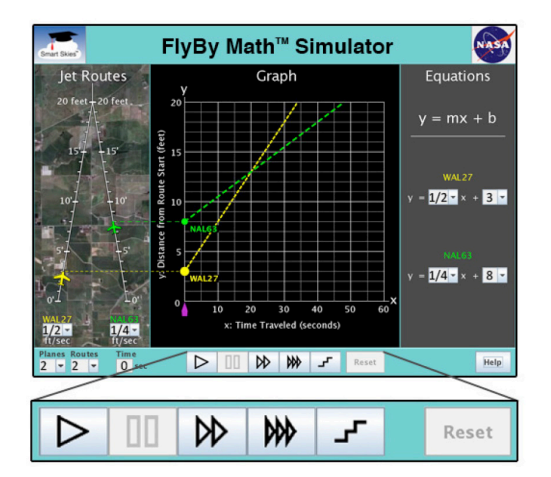

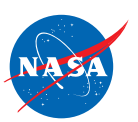

**(a) Reset the simulation using the Reset button.**

## **Set up the simulator:**

Make sure the clock time is **not** 0 seconds.

(If the clock time is 0 seconds, click Play to run the simulation for at least 10 seconds. Then click Pause.)

*Click Reset.*

Check all the actions that happen when you click Reset.

- **I** The time slider returns to 0 seconds on the x-axis.
- **◯** The clock reads 0 seconds.
- **⊈** Each dot on the graph returns to the y-axis.
- $\blacktriangleleft$  Each plane returns to its starting position on its jet route.
- ❏ In each equation, the value of m changes.
- ❏ In each equation, the value of b changes.

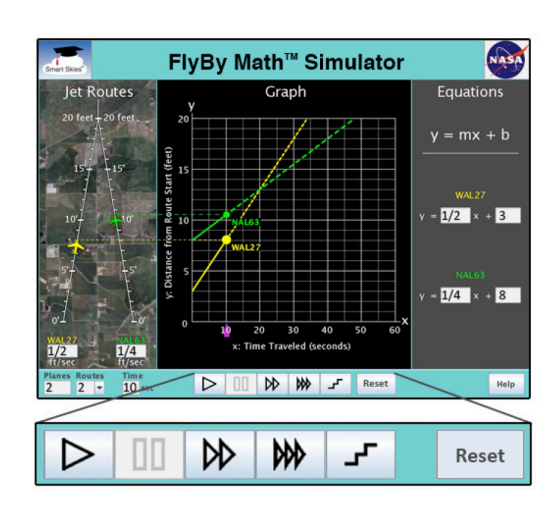

#### **(b) Reset the simulation using the time slider**

#### **Set up the simulator:**

Make sure the clock time is **not** 0 seconds. (If the clock time is 0 seconds, click Play to run the simulation for at least 10 seconds. Then click Pause.)

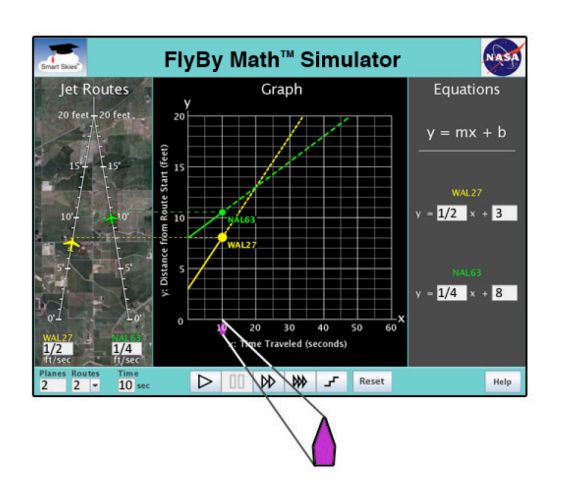

*Drag the time slider* ( $\triangle$ ) along the x-axis to 0 seconds.

What does the clock show when the time slider is at 0 seconds on the x-axis?

0 seconds

### **Set up the simulator:**

• Time slider: 0 seconds

Select: 1 plane, 1 route

- WAL27 starting position: 3 ft
- WAL27 starting speed: ¼ ft/sec

*In the* **Graph Panel***, drag the WAL27 dot up and down the y-axis. As you drag the dot, look at the* **Jet Route Panel** *and the* **Equation Panel***.*

Check the items that change when you drag the WAL27 dot:

- **I** The position on the WAL27 plane on its jet route.
- ❏ The WAL27 plane speed.
- ❏ The value of m in the WAL27 equation.
- **◯** The value of b in the WAL27 equation.

### **Problem 5: Explore the Graph Panel by rotating a line**

## **Set up the simulator:**

- Time slider: 0 seconds
- WAL27 starting position: 3 ft
- Select: 1 plane, 1 route
- WAL27 starting speed: 1/4 ft/sec

*(a) In the* **Graph Panel***, click and hold the mouse on the WAL27 line so the slope of the line appears.*

What is the slope of the WAL27 line?  $\frac{1}{4}$  ft/sec

*(b) In the* **Graph Panel***, drag and rotate the WAL27 line. As you rotate the line, also look at the* **Jet Route Panel** *and the* **Equation Panel***.*

Check the items that change when you rotate the WAL27 line:

- **◯** The slope of the WAL27 line.
- ❏ The position of the WAL27 plane on its jet route.
- **○** The WAL27 plane speed.
- **◯** The value of m in the WAL27 equation.
- ❏ The value of b in the WAL27 equation.

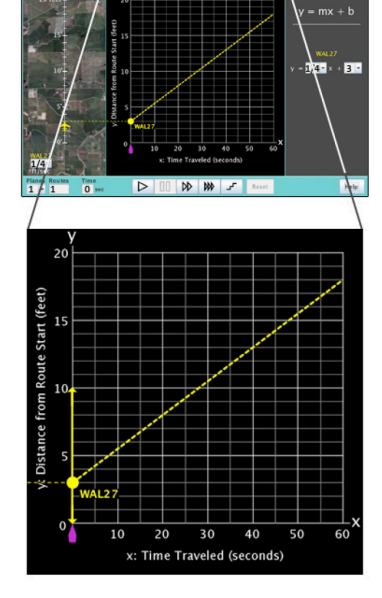

**FlyBy Math™ Simulator** 

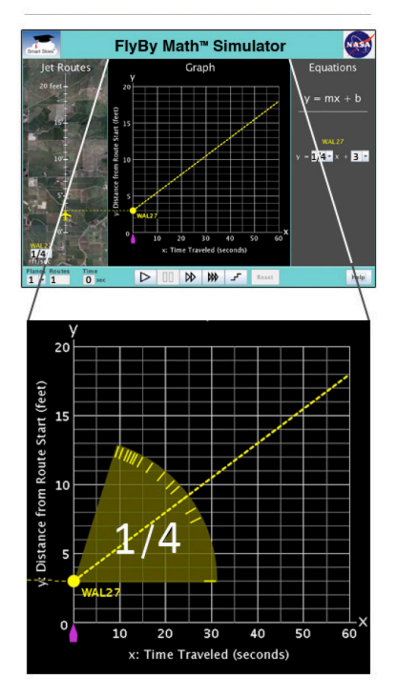

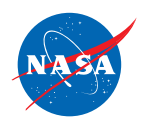

# Problem 6: Explore the Equation Panel by changing the value of m

# **Set up the simulator:**

- Time slider: 0 seconds
- Select: 1 plane, 1 route
- WAL27 starting position: 5 ft
- WAL27 starting speed: ⅔ ft/sec

*In the* **Equation Panel***, use a menu to choose some different values for* **m***.*

*Each time you choose a new value for m, look at the*  **Jet Route Panel** *and the* **Graph Panel***.*

Check the items that change when the value of m:

- ❏ The position on the WAL27 plane on its jet route.
- **◯** The WAL27 plane speed.
- ❏ The position of the WAL27 dot on the y-axis of the graph
- ❏ The slope (steepness) of the WAL27 line. ✓

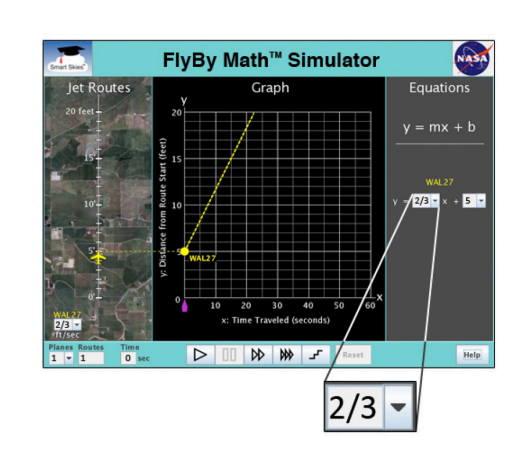

# **Problem 7: Explore the Equation Panel by changing the value of b**

#### **Set up the simulator:**

- Time slider: 0 seconds
- Select: 1 plane, 1 route
- WAL27 starting position: 5 ft
- WAL27 starting speed: ⅔ ft/sec

*In the Equation Panel, use a menu to choose some different values for b.*

*Each time you choose a new value for b, look at the Jet Route Panel and the Graph Panel.*

Check the items that change when you change the value of b:

- **I** The position of the WAL27 plane on its jet route.
- ❏ The WAL27 plane speed.
- ❏ The position of the WAL27 dot on the y-axis of the graph. ✓
- ❏ The slope (steepness) of the WAL27 line.

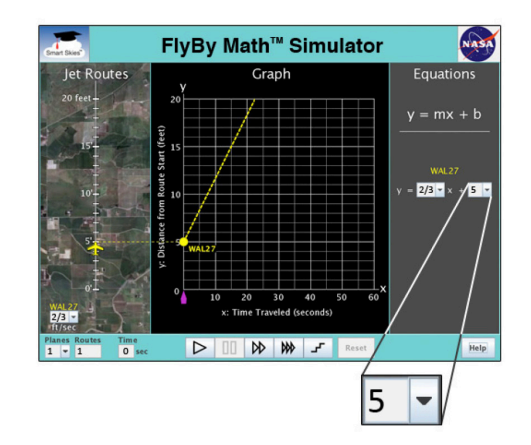